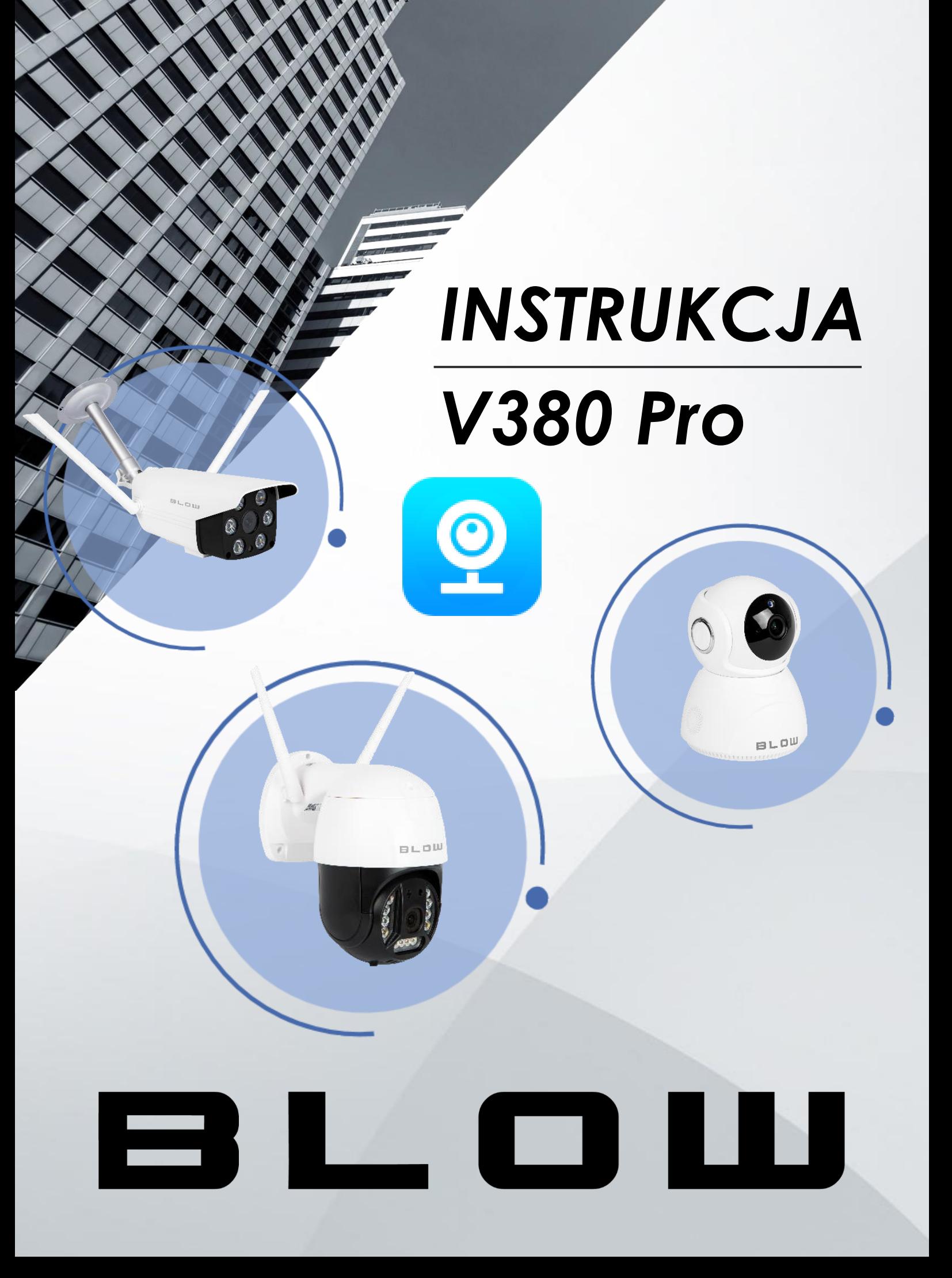

## BLOW

## SPIS TREŚCI

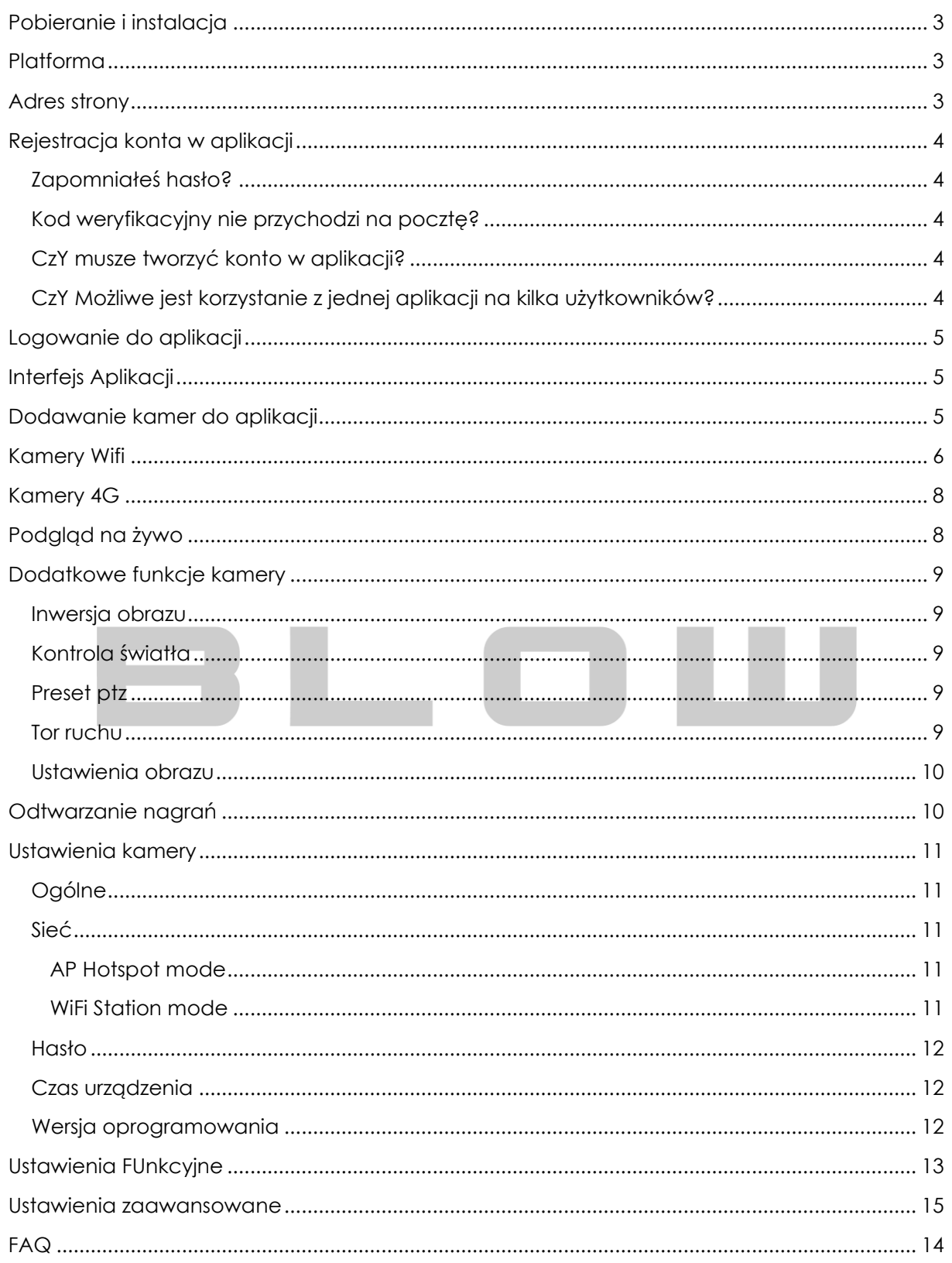

# **BLOW**

# *POBIERANIE APLIKACJI*

## <span id="page-2-0"></span>POBIERANIE I INSTALACJA

Wystarczy wejść do sklepu "Google Play" lub "App Store" i wpisać "V380 Pro". Aplikacja będzie dostępna do pobrania na dwóch różnych systemach. Możesz również zeskanować poniższe kody QR, aby przenieść się do sklepu automatycznie.

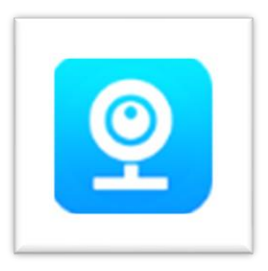

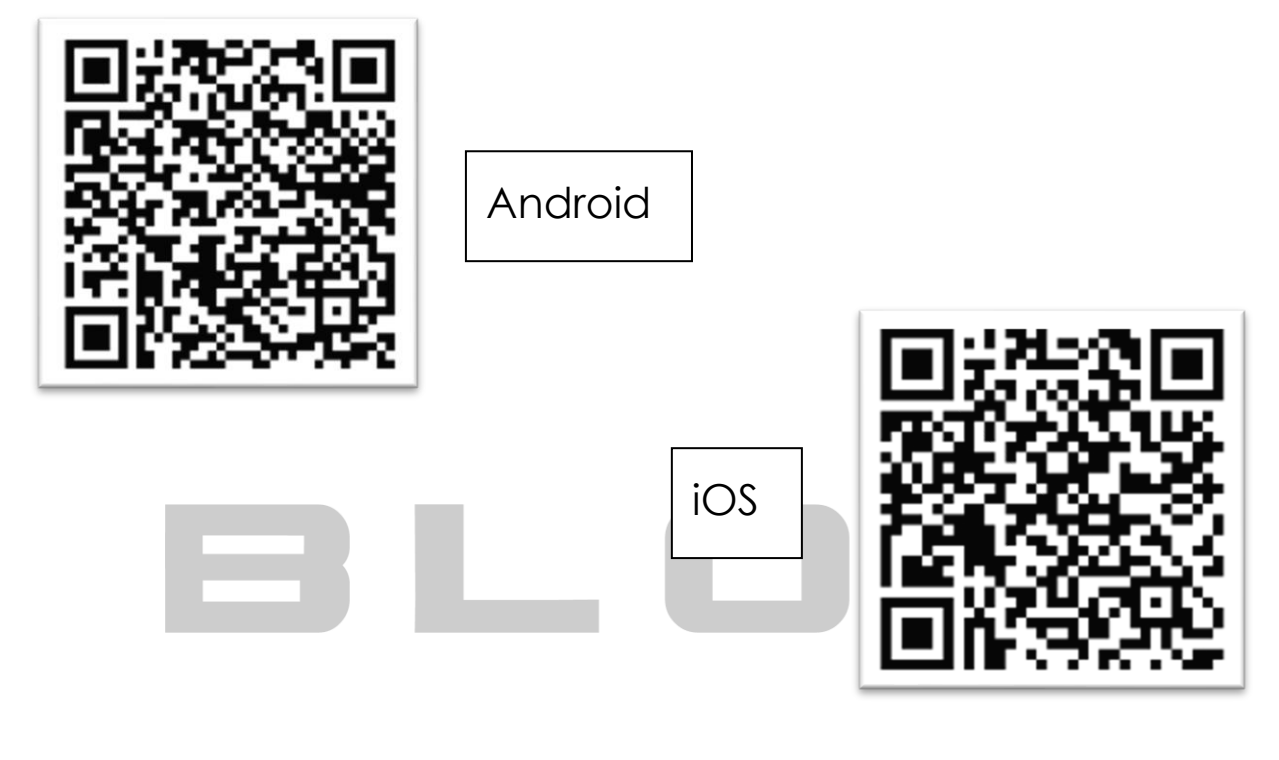

<span id="page-2-2"></span><span id="page-2-1"></span>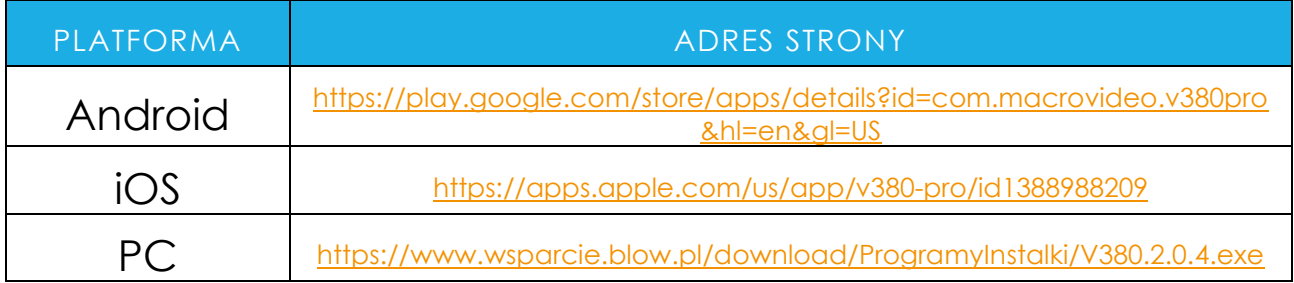

# 8LOUI

# *APLIKACJA V380 PRO*

## <span id="page-3-0"></span>REJESTRACJA KONTA W APLIKACJI

Nowi użytkownicy muszą zarejestrować się na platformie i stworzyć konto aby się zalogować.

- 1. Otwórz aplikację, otwórz interfejs logowania, naciśnij "Rejestracja";
- 2. Wprowadź e-mail, hasło, hasło ponownie, region, naciśnij "Send Email code"
- 3. Wejdź na pocztę, otrzymasz kod weryfikacyjny który trzeba wpisać w 4 pole tekstowe
- 4. Aby utworzyć konta należy potwierdzić Zgodę użytkowania w której są zawarte instrukcje/prawa do aplikacji
- 5. Po zatwierdzeniu regulaminu i polityki prywatności możemy kliknąć "Rejestracja"

Pomyślnie utworzyłeś konto w aplikacji V380 Pro.

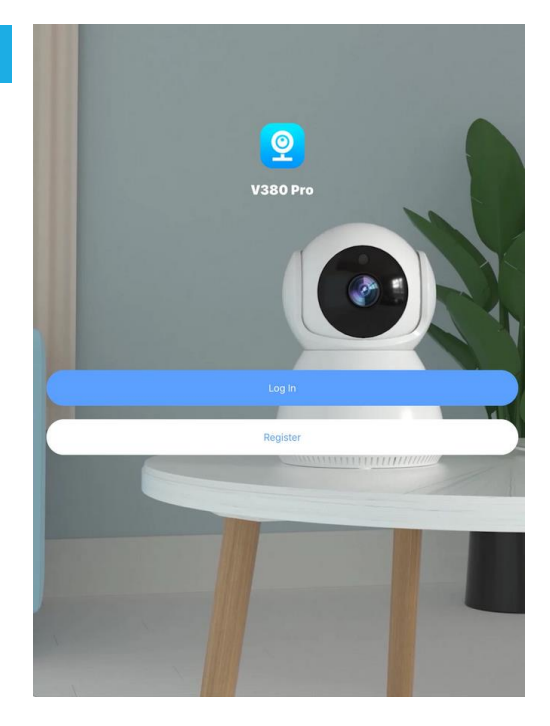

## <span id="page-3-1"></span>ZAPOMNIAŁEŚ HASŁO?

Kiedy zapomnisz hasła, możesz je zresetować. Wystarczy wprowadzić e-mail na który zarejestrowałeś konto, odczytać kod weryfikacyjny z emaila, wprowadzić go i następnie wpisać nowe hasło i potwierdzić je.

## <span id="page-3-2"></span>KOD WERYFIKACYJNY NIE PRZYCHODZI NA POCZTĘ?

Zależy to od ustawień poczty. Najczęściej, domeny na które nie przychodzą kody weryfikacyjne to: onet, wp, o2. W takim przypadku należy dodać filtr do listy białej. Szczegółowo proces opisany jest na stronie 14.

### <span id="page-3-3"></span>CZY MUSZE TWORZYĆ KONTO W APLIKACJI?

Nie, konto nie jest wymagane, jednakże brak konta w przyszłości może być ograniczeniem. Nie można korzystać z takich funkcji jak:

- tworzenie grup,

- udostępnianie urządzeń.

#### <span id="page-3-4"></span>CZY MOŻLIWE JEST KORZYSTANIE Z JEDNEJ APLIKACJI NA KILKA UŻYTKOWNIKÓW?

Nie, gdy zalogujemy się na inne urządzenie, automatycznie zostaniemy wylogowani z pierwotnego urządzenia. Możemy udostępnić urządzenie z konta głównego.

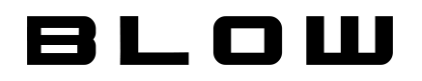

## <span id="page-4-0"></span>LOGOWANIE DO APLIKACJI

Wystarczy wprowadzić dane, których użyto podczas rejestracji konta tj. e-mail i hasło. Po zalogowaniu, aplikacja będzie pamiętała zalogowanego użytkownika.

#### <span id="page-4-1"></span>INTERFEJS APLIKACJI

Po zalogowaniu ujrzysz interfejs aplikacji. Pozwala on dodać urządzenie do aplikacji. Możemy również przejść do nagrania wideo, które ukazuje jak dodać kamerę do aplikacji. Po dodaniu kamery, główny interfejs będzie przedstawiał nazwy i widoki kamer. Interfejs nadal będzie pozwalał na przejście pomiędzy innymi zakładkami w aplikacji.

Z interfejsu możemy przejść do:

- Ustawień chmury,

- Demo [Samouczki i tutoriale, pokazujące jak dodawać kamerę, nagrania z kamer]

- Ustawienia konta i aplikacji.

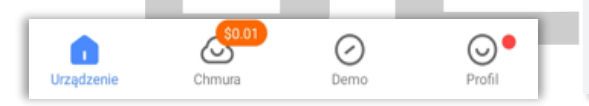

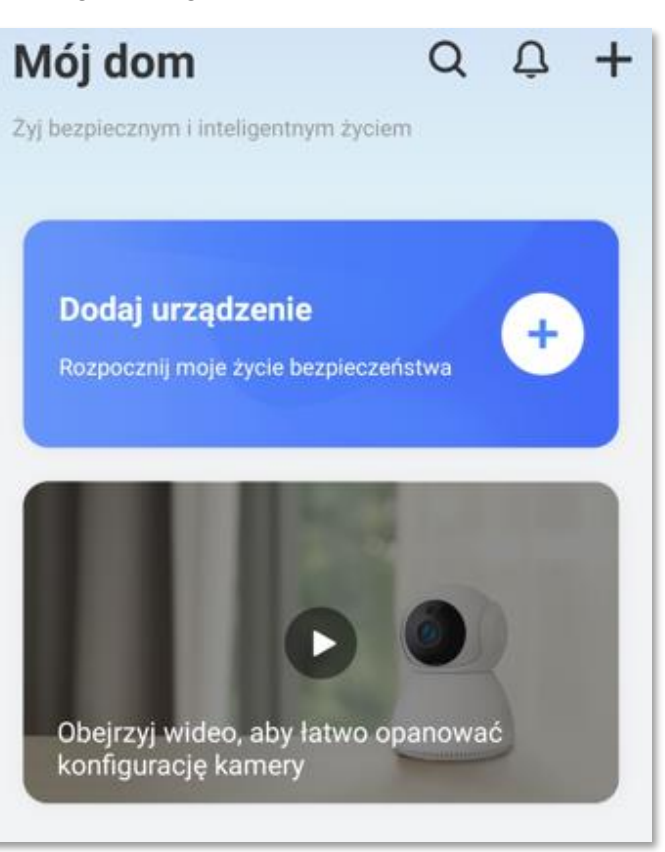

## <span id="page-4-2"></span>DODAWANIE KAMER DO APLIKACJI

Aby dodać kamerę do aplikacji, należy nacisnąć ikonę " $\pm$  " na interfejsie głównym aplikacji. Ujrzysz ekran, który informuje o zeskanowaniu kodu QR z kamery. Jest to domyślna i najprostsza metoda dodawania kamer. Aby dodać kamerę, należy zeskanować kod QR z urządzenia (najczęściej znajduje się on na obudowie), wybrać sieć WiFi i wprowadzić hasło do sieci WiFi, przyłożyć wygenerowany kod QR z aplikacji do obiektywu kamery (tak jak pokazano na ekranie) i gotowe! Aplikacja automatycznie doda kamerę do aplikacji. Po zakończeniu dodawania kamery, można nadać jej nazwę – wybrać z gotowych szablonów lub wpisać ręcznie np. dom, garaż.

Opisana metoda będzie dostępna dla urządzeń zakupionych we wrześniu 2022r!

**Uwaga:** W niektórych typach kamer (tj. fish-eye), konieczne jest dodanie kamery do aplikacji za pomocą innej metody. Aby przejść do innych metod dodawania kamery, naciśnij niebieski prostokąt (ramkę) z tekstem "Nie możesz znaleźć kodu QR na urządzeniu?". Znajduje się on w dolnej części ekranu, podczas skanowania kodu.

> Nie możesz znaleźć kodu QR na urządzeniu? Kliknij tutaj

## **BLOW**

## <span id="page-5-0"></span>KAMERY WIFI

## METODA AP HOTSPOT CONNECTION

- 1. Naciśnij "+" na interfejsie głównym,
- 2. Naciśnij niebieską ramkę "Nie możesz znaleźć kodu QR na urządzeniu"
- 3. Wybierz "WiFi Smart Camera"
- 4. Wybierz metodę AP hotspot connection
- 5. Wybierz sieć WiFi
- 6. Wprowadź hasło do sieci WiFi
- 7. Przełącz się na sieć MV+ID kamery
- 8. Powróć do aplikacji

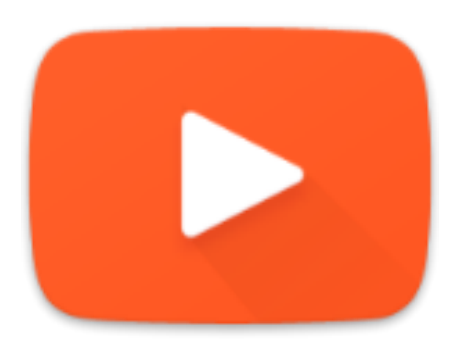

Kamera doda się automatycznie, po zakończonym dodawaniu nadaj nazwę własną kamerze i wprowadź własne hasło.

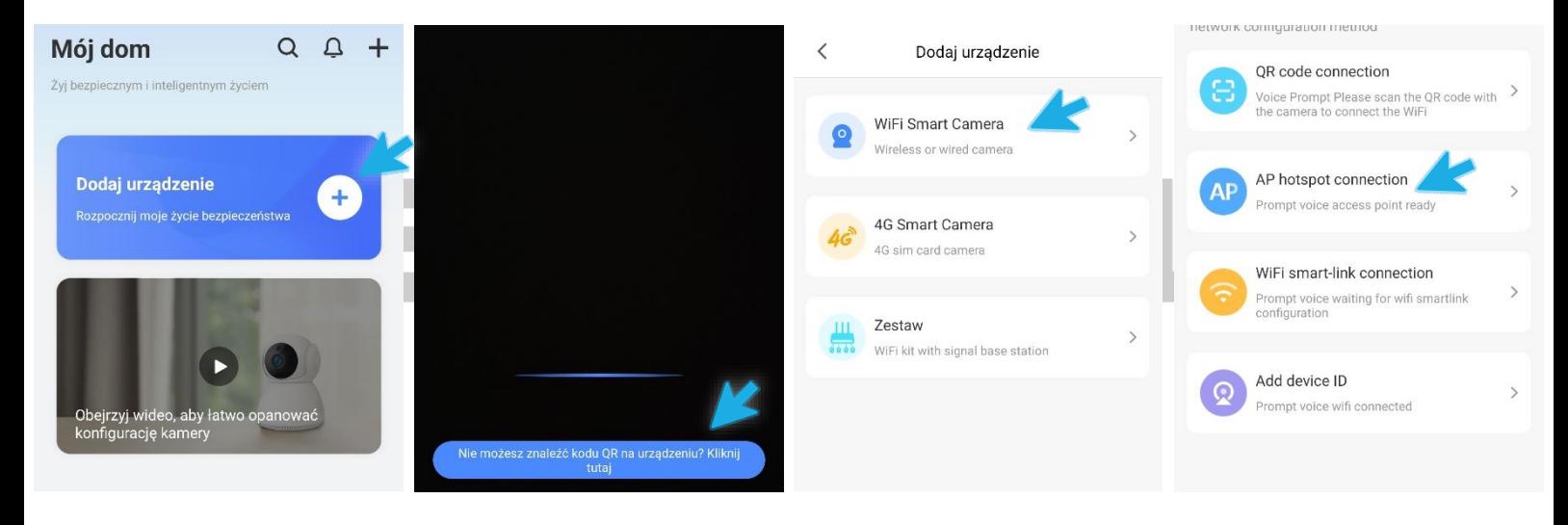

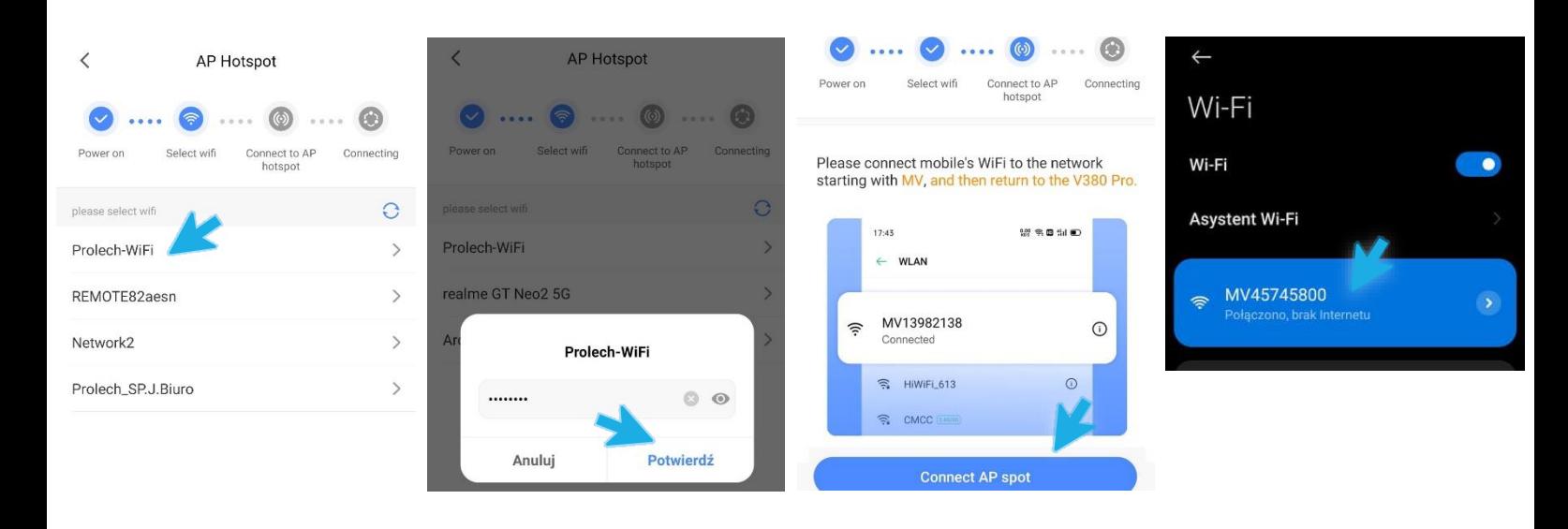

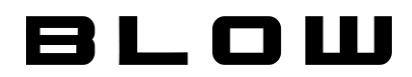

### METODA WIFI SMART-LINK CONNECTION

**Uwaga:** Przed przystąpieniem dodawania kamery, przywróć ustawienia fabryczne przytrzymując przycisk około 5 sekund.

- 1. Naciśnij "+" na interfejsie głównym,
- 2. Naciśnij niebieską ramkę "Nie możesz znaleźć kodu QR na urządzeniu"
- 3. Wybierz "WiFi Smart Camera"
- 4. Wybierz metodę WiFi smart-link connection
- 5. Wybierz sieć WiFi
- 6. Wprowadź hasło do sieci WiFi

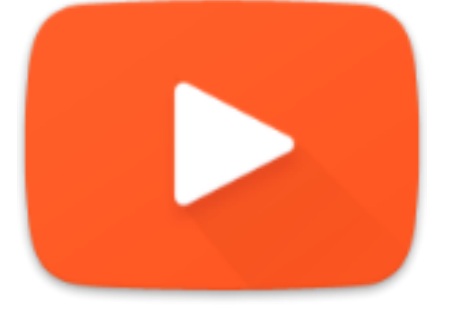

7. Kliknij "Next", a następnie naciśnij i przytrzymaj 2 sekundy przycisk reset na kamerze. Kamera zacznie komunikować się z siecią WiFi.

### **Nie uzupełniaj ID urządzenia, pamiętaj o przycisku reset (7) po naciśnięciu "Następny".**

Kamera doda się automatycznie, po zakończonym dodawaniu nadaj nazwę własną kamerze i wprowadź własne hasło.

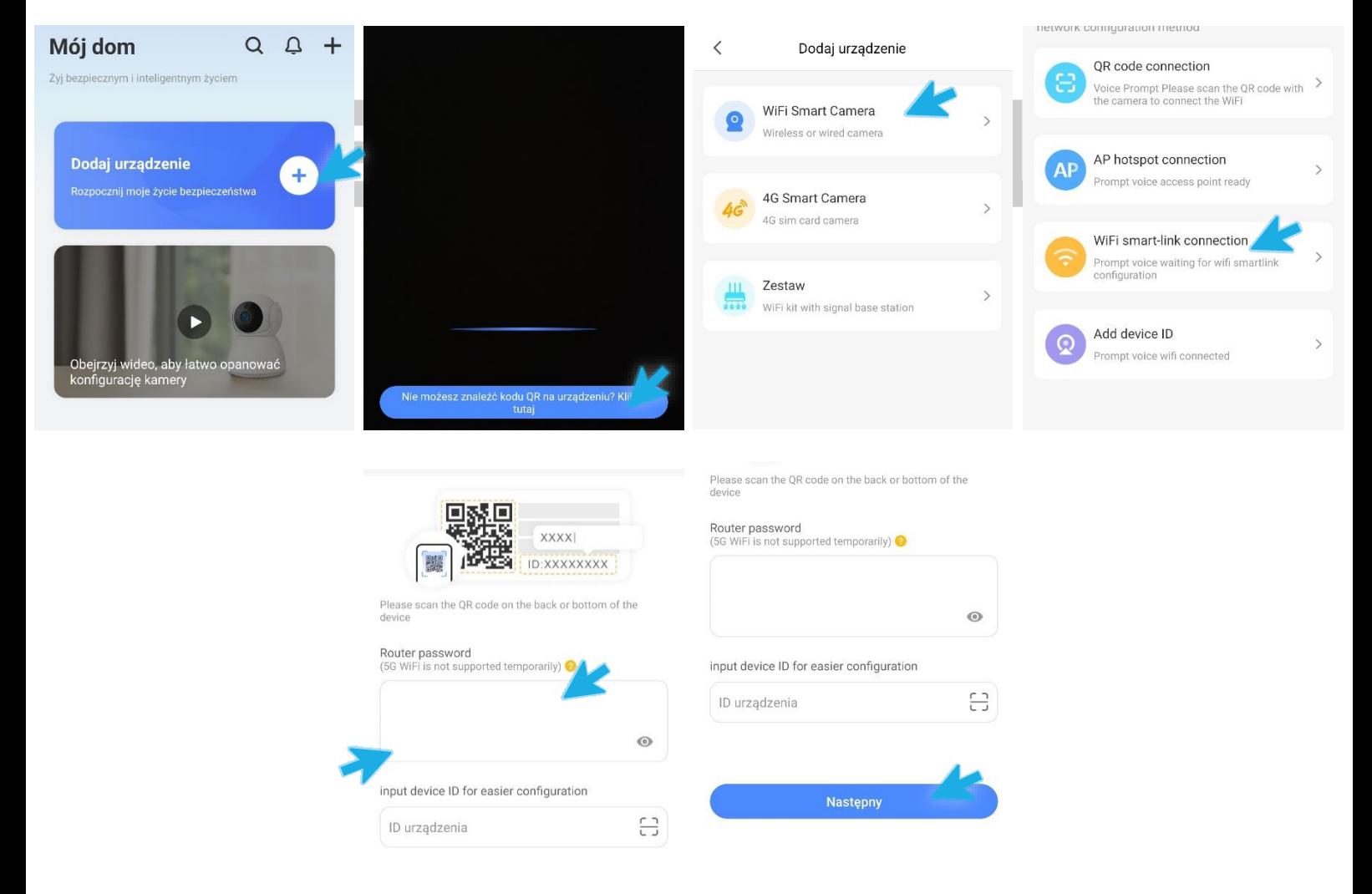

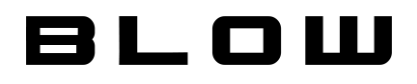

## <span id="page-7-0"></span>KAMERY 4G

**Uwaga:** Przed przystąpieniem dodawania kamery, zainstaluj kartę SIM w urządzeniu. Karta SIM nie może być chroniona kodem PIN, oraz posiadać aktywne konto i środki na koncie lub pakiety (Internet).

Aby dodać kamerę do aplikacji, należy nacisnąć ikonę "" na interfejsie głównym aplikacji. Ujrzysz ekran, który informuje o zeskanowaniu kodu QR z kamery. Jest to domyślna i najprostsza metoda dodawania kamer. Aby dodać kamerę, należy zeskanować kod QR z urządzenia, następnie postępować zgodnie z instrukcjami, wyświetlanymi na ekranie.

### <span id="page-7-1"></span>PODGLĄD NA ŻYWO

Gdy pomyślnie dodamy kamerę, na interfejsie głównym ujrzymy widok kamer. Wyświetli się uprzednio wpisana własna nazwa urządzenia (lub jej ID, w przypadku gdy pole zostawimy puste) i widok. Kliknij na ramkę otaczającą nazwę i widok. Aplikacja wyświetli komunikat bezpieczeństwa, aby nadać własne hasło do kamery. Po wprowadzeniu hasła, ujrzysz podgląd na żywo z kamery.

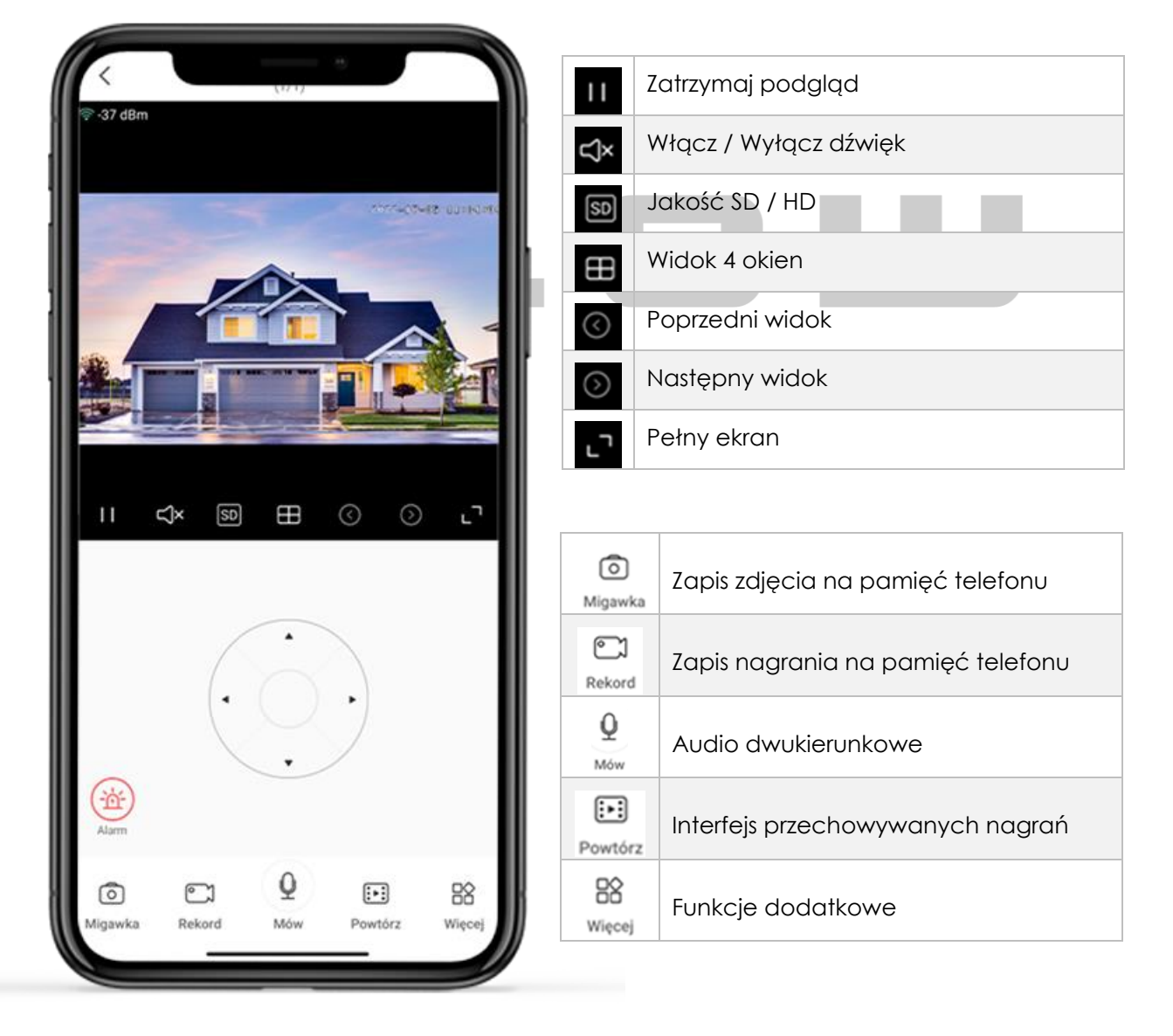

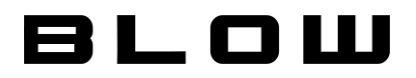

## <span id="page-8-0"></span>DODATKOWE FUNKCJE KAMERY

Kamery oferują dodatkowe funkcje takie jak: inwersja obrazu, kontrola światła, preset PTZ, tor ruchu, ustawienia obrazu. Funkcje mogą się różnić w zależności od zakupionego modelu kamery. Aby przejść do ustawień dodatkowych funkcji kamery należy nacisnąć "Więcej" w widoku podglądu na żywo.

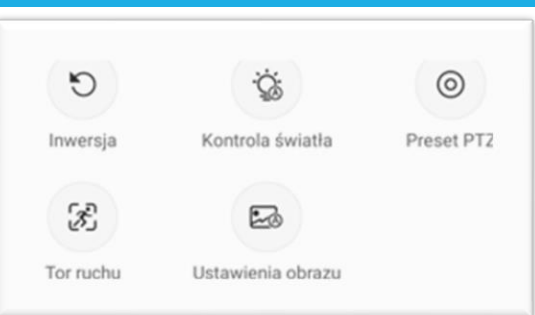

#### <span id="page-8-1"></span>INWERSJA OBRAZU

Naciśnij "Inwersja", aby uzyskać odwrotny obraz. Funkcja przydatna dla kamer kopułowych, gdzie wymagany jest odwrotny montaż.

#### <span id="page-8-2"></span>KONTROLA ŚWIATŁA

Określa kontrole świateł LED kamery. Można zdefiniować jako: włączone ,wyłączone, automatyczne.

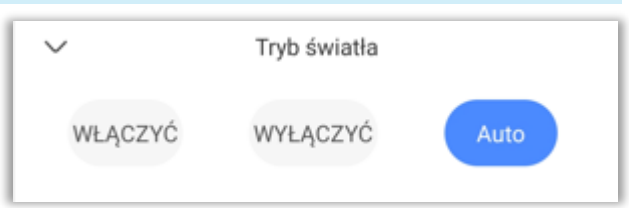

**Uwaga:** Funkcja dostępna tylko w modelach z podświetleniem LED

#### <span id="page-8-3"></span>PRESET PTZ

Preset PTZ to zdefiniowane położenie kamery. Najczęściej możemy określić liczbę 6 presetów, pozwalających od razu wywołać wcześniej zaprogramowane położenie. Ustaw odpowiednio widok z kamery w interfejsie podglądu na żywo. Przejdź do ustawień funkcji dodatkowych, wybierz preset PTZ i naciśnij +, przy dowolnym presecie.

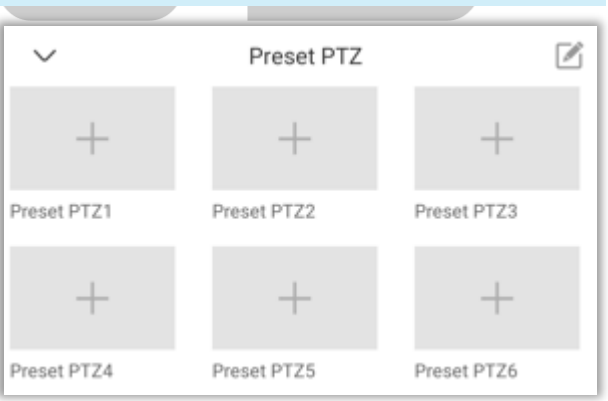

#### **Uwaga:** Funkcja dostępna tylko w modelach obrotowych (PTZ)

#### <span id="page-8-4"></span>TOR RUCHU

Funkcja "tor ruchu" pozwala automatycznie podążać za obiektem. Gdy kamera wykryje ruch człowieka, automatycznie będzie za nim podążać do momenty gdy go nie zgubi, lub gdy skończy się zasięg kamery.

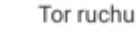

Włącz ścieżkę ruchu, aby ustawić pozycję strażnika

**Uwaga:** Funkcja dostępna tylko w modelach obrotowych (PTZ)

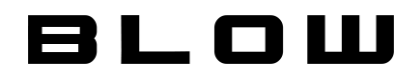

#### <span id="page-9-0"></span>USTAWIENIA OBRAZU

Podstawowe ustawienia obrazu dla kamery. Określają czy kamera ma "widzieć" obraz w kolorze, trybie B/W (Black/White) czy w trybie automatycznym.

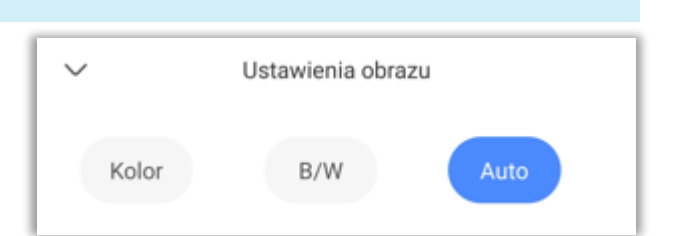

## <span id="page-9-1"></span>ODTWARZANIE NAGRAŃ

Podczas podglądu na żywo, naciśnij "Powtórz". Otworzy się interfejs, pozwalający przeglądać zapisane nagrania z chmury (opcja płatna) lub karty SD. Za pomocą tego interfejsu, możemy zapisać nagranie lub zrzut ekranu z odpowiedniej godziny i daty. Oś czasu pozwala zobaczyć czy jest to nagranie z zapisu ciągłego czy z nagrywania zdarzeń. Zapisane nagranie możemy odnaleźć w lokalnej galerii telefonu lub w zakładce ..Profil -> Galeria.

**Uwaga:** Po włożeniu karty SD do urządzenia, należy sformatować ją z poziomu panelu ustawień kamery. **Uwaga:** Nagrywanie w chmurze jest płatne. Szczegóły w zakładce "Chmura", po dodaniu urządzenia.

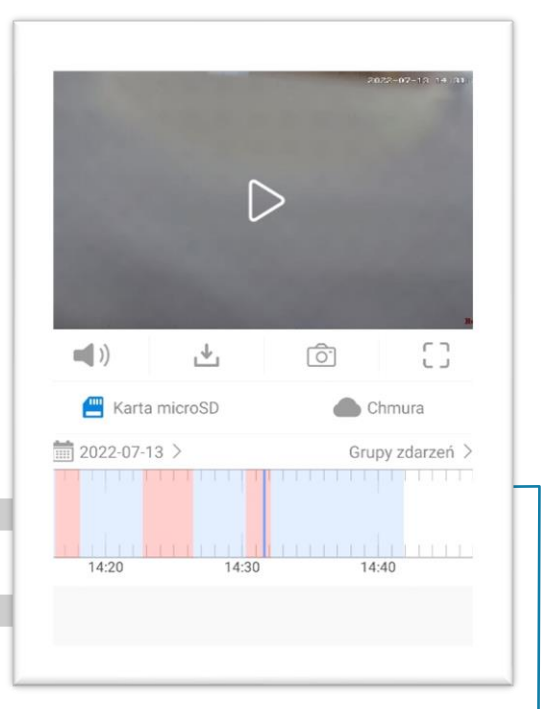

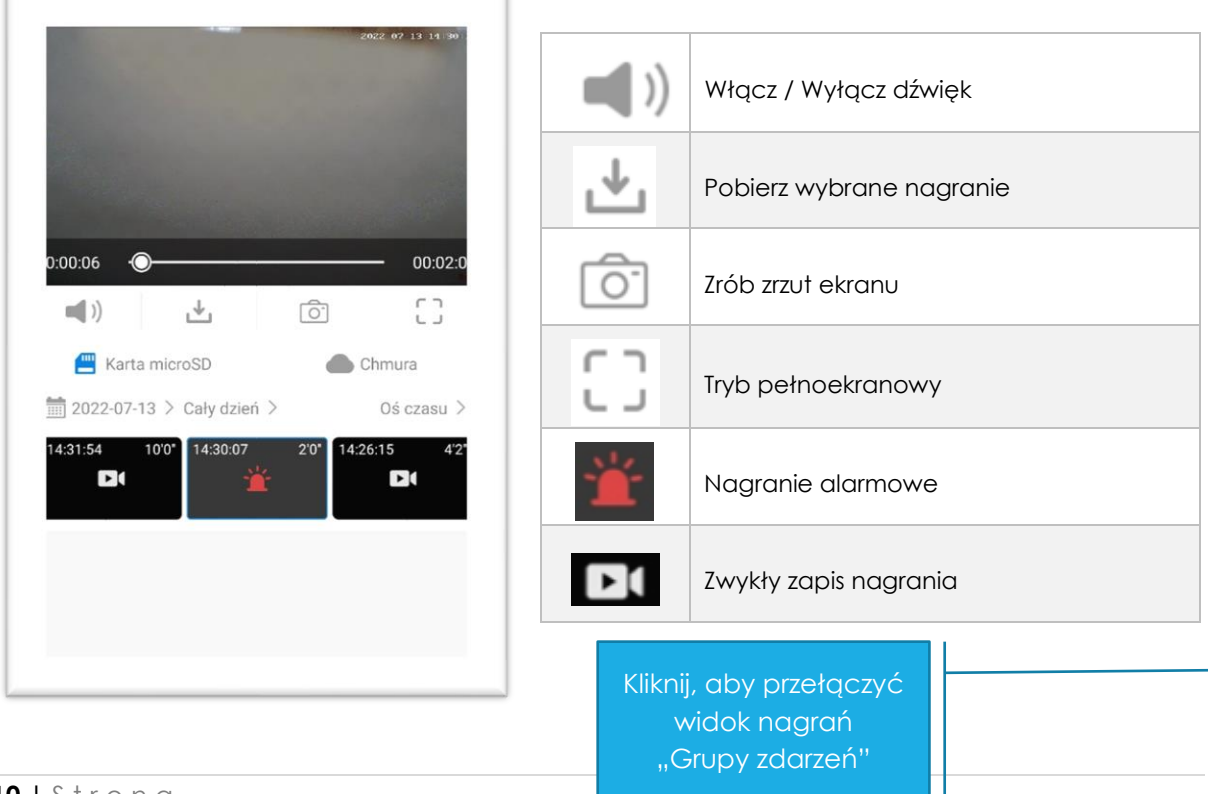

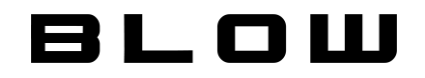

### <span id="page-10-0"></span>USTAWIENIA KAMERY

Aby przejść do ustawień kamery, naciśnij na podglądzie głównym 3 kropki, pojawią się opcje dzięki którym można przejść do:

- Ustawienia kamery
- Udostępnianie kamery
- Usuwanie kamery

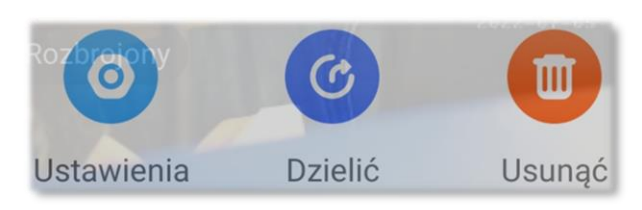

### <span id="page-10-1"></span>OGÓLNE

Interfejs umożliwia zmianę nazwy kamery, którą nadawaliśmy podczas dodawania kamery do aplikacji. Przedstawia on również unikalne ID urządzenia i wyświetlić kod QR dla urządzenia. Kod QR można zapisać w lokalnej pamięci na swoim telefonie.

#### <span id="page-10-2"></span>SIEĆ

Zakładka pozwala wybrać tryb pracy kamery, lub przyłączyć kamerę do sieci WiFi (w przypadku, gdy była/jest ona podłączona kablowo do routera). Aby przyłączyć kamerę do sieci wybierz nazwę sieci z listy i wprowadź do niej hasło. Kamera zresetuje się automatycznie i przyłączy do sięci WiFi.

#### <span id="page-10-3"></span>AP HOTSPOT MODE

Kamera może zapisywać i działać w obrębie swojej własnej sieci. Aby rozpocząć pracę kamery w trybie AP Hotspot mode należy:

- 1. Podłącz kamerę do prądu,
- 2. Przejdź do ustawień WiFi w telefonie, odszukaj sieć MV+ID\_kamery i połącz się z nią,
- 3. Otwórz aplikację V380 Pro, przeciągnij palcem w dół i wybierz kamerę,
- 4. Potwierdź tryb pracy kamery jako: "Tylko dla połączenia z hotspotem AP".

#### <span id="page-10-4"></span>WIFI STATION MODE

W przypadku, gdy podłączyłeś kamerę poprzez kabel sieciowy do routera, w tym interfejsie możesz nadać kamerze sieć bezprzewodową. Wprowadź własną sieć i wpisz hasło.

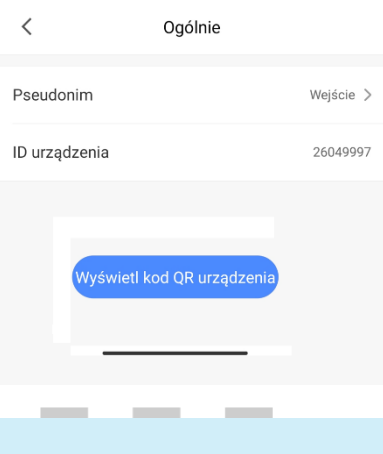

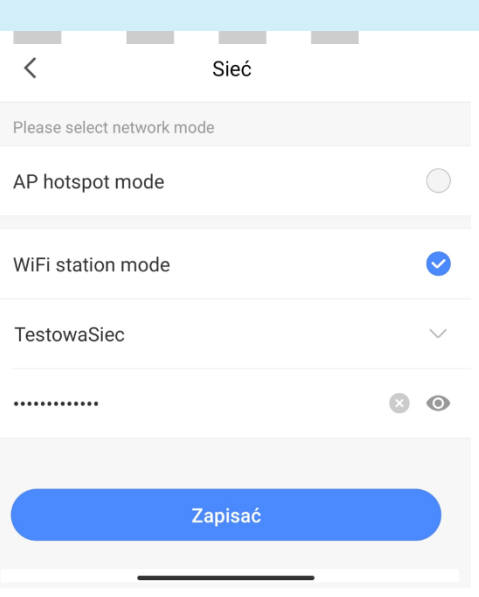

## 8LOW

#### <span id="page-11-0"></span>HASŁO

Interfejs pozwala zmienić dotychczasowe hasło dla kamery.

### <span id="page-11-1"></span>CZAS URZĄDZENIA

Interfejs pozwala zaktualizować czas i poprawić strefę czasową. W przypadku złej godziny, możesz ustawić kalibrację ręczna i samemu wprowadzić odpowiednią datę i godzinę.

**Uwaga:** W przypadku pracy kamery w trybie AP, kamerze automatycznie zmieni się data.

#### <span id="page-11-2"></span>WERSJA OPROGRAMOWANIA

Zakładka pozwala zaktualizować oprogramowanie kamerze. Aktualizacje mają na celu wyeliminować błędy programistyczne, zapewnić lepszą jakość obrazu jak i poprawić wydajność kamery. Wyświetla również aktualne wersje oprogramowania.

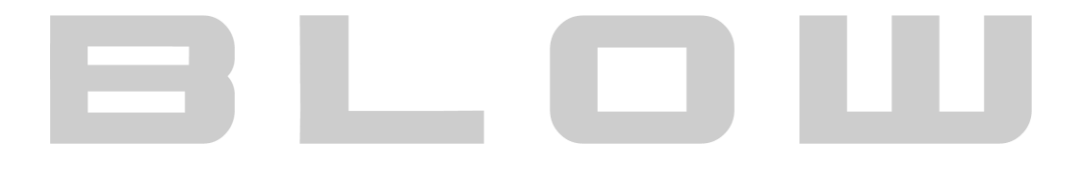

# 8L0W

## <span id="page-12-0"></span>USTAWIENIA FUNKCYJNE

#### USTAWIENIA ALARMU

Ustawienia dotyczące podstawowej detekcji ruchu. W przypadku nadania praw aplikacji, dostaniemy powiadomienie push-up na ekranie (aplikacja musi działać w tle). Możliwe jest ustawienie harmonogramu i obszaru. Kiedy kamera wykryje ruch, możliwe jest uruchomienie alarmu dźwiękowego.

#### $\overline{\left\langle \right\rangle }$ Alarm period

#### Cały dzień

24 godziny, alarm w przypadku wtargniecją nieznajomych lub poruszania się przedmiotów.

#### Dzień

8:00-20:00, alarm, gdy nieznajomi wtargną lub poruszą się przedmioty.

#### **Noc**

20:00-8:00, alarm, gdy nieznajomi wtargną lub poruszą się przedmioty

#### Time setting

Niestandardowy czas, alarm w przypadku wtargnięcia nieznajomych lub ruchu przedmiotów.

#### USTAWIENIA NAGRYWANIA

Ustawienia nagrywania kamery. W tym interfejsie należy sformatować kartę SD przed pierwszym użyciem. Za pomocą zakładki ustawień, możemy zdefiniować, czy kamera ma nagrywać w trybie:

- Cigałe nagrywanie
- Nagrywanie zdarzeń (detekcji ruchu o ile została zdefiniowana)
- Nagrywanie dźwięku

Możemy również ustawić domyślną zapisywaną jakość nagrań. W celu lepszej jakości wybierz jakość HD. Interfejs pokazuje również pozostałą pojemność karty. Kamera domyślnie nagrywa w trybie pętli, w przypadku niskiej pojemności, nie formatuj karty. Utracisz dotychczasowe nagrania!

#### USTAWIENIA CZUŁOŚCI ŚWIATŁA

Ustawienia czułości światła białego (LED) w zakresie: niski, środkowy, wysoki.

**Uwaga:** Funkcja dostępna tylko w modelach z podświetleniem LED

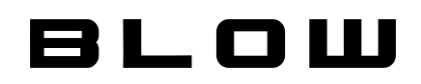

#### PTZ AUTO PATROL

Funkcja patrol to automatyczne wywoływanie wcześniej zaprogramowanych presetów. Funkcję PATROL można włączyć na dwa sposoby. Dostępna jest konfiguracja czasowa i w zależności od ustawień co ustalony przedział czasowy (1minuta do 10 minut) położenie kamery będzie się zmieniać. Drugi sposób to określenie presetów i ustawienie harmongramu dla poszczególnego presetu.

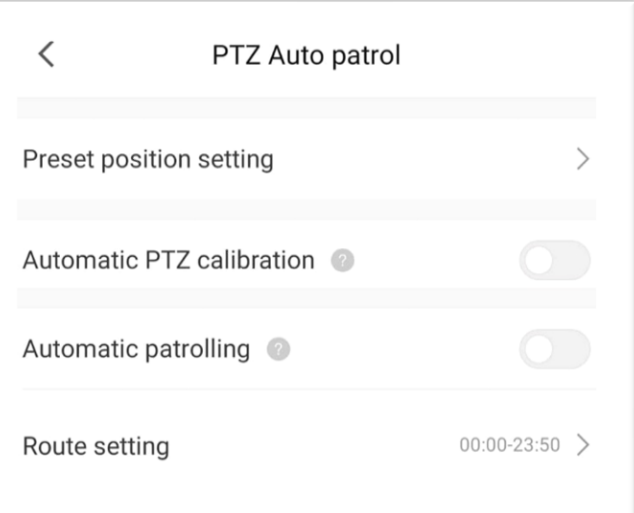

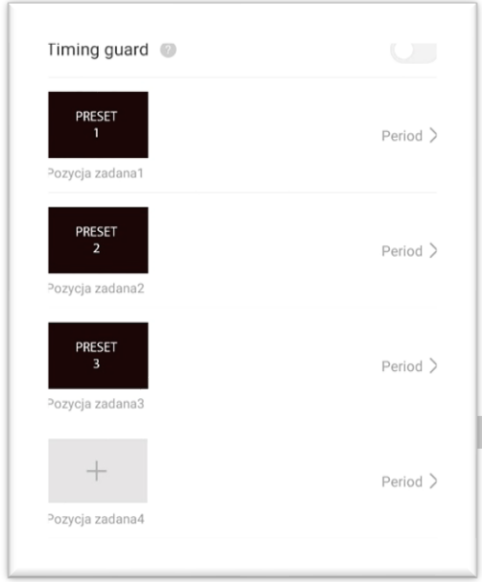

 Aby włączyć funkcje patrol, konieczne jest ustawienie minimum 2 presetów. W zależności od rodzaju ustawienia, w przypadku "Timing guard" konieczne jest podanie przedziałów czasowych dla poszczególnych presetów.

**Uwaga:** Funkcja dostępna tylko w modelach obrotowych (PTZ). *Funkcjonalność została dodana do kamer we wrześniu 2022 roku i nie jest możliwe przypisanie ich do kamer starszych!*

## 8LOW

## <span id="page-14-0"></span>USTAWIENIA ZAAWANSOWANE

Ustawienia zaawansowane umożliwiają nadać stały adres IP kamerze, włączyć lub wyłączyć komunikaty głosowe kamery np. podczas uruchamiania, zmienić język komunikatów. Znajdują się tu również ustawienia ONVIF i kodowania video.

#### ZMIANA ADRESU IP

W celu podłączenia kamery do rejestratora, nadaj ręcznie adres IP kamerze. Możliwe ustawienia, jakie można zmienić:

- IP
- Maska podsieci
- Główny DNS
- Drugi DNS

• Brama

#### KOMUNIKAT GŁOSOWY URZĄDZENIA

Włącz lub wyłącz komunikaty głosowe, podczas uruchamiania urządzenia. Domyślnym językiem głosowym jest język Angielski. Możliwe języki: Angielski, mandaryński.

#### ONVIF

Włącz lub wyłącz protokół ONVIF. Protokół ONVIF odpowiada, za kompatybilność działania różnych producentów kamer i integrację ich w jeden system, najczęściej dostępny z poziomu rejestratora.

**Uwaga:** Protokół ONVIF jest dostępny tylko w niektórych urządzeniach, szczegóły znajdziesz w

danych technicznych kamery.

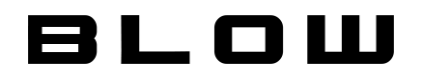

#### <span id="page-15-0"></span>FAQ

### **Nazwa użytkownika/hasło nie pasuje?**

- 1. Upewnij się czy wpisujesz hasło i nazwę użytkownika poprawnie.
- 2. Jeśli zapomniałeś hasła użyj funkcji "Zapomniałem hasło" opisanej w instrukcji i postępuj zgodnie ze wskazówkami.

## Kiedy dodaję użytkownika, wyskakuje komunikat " To urządzenie jest **dodane do [adres@domena.pl?](mailto:adres@domena.pl)**

- 1. Urządzenie jest już dodane do innego konta.
- 2. Jeśli dodałeś to urządzenie do innego konta, musisz zalogować się do pierwszego konta i usunąć je.

## **Nie mogę zarejestrować konta w aplikacji?**

Najczęściej, domeny na które nie przychodzą kody weryfikacyjne to: onet, wp, o2. W takim przypadku należy dodać filtr do listy białej. Aby dodać filtr do listy białej należy:

- 1. Zaloguj się na konto o2.pl / wp.pl / inną skrzynkę mailową.
- 2. Przejdź do ustawień poczty.
- 3. Dodaj filtr | Pole: Od | zawiera | notice.av380.net

 **Nigdy nie oznaczaj jako spam (biała lista)** – Zapisz filtr

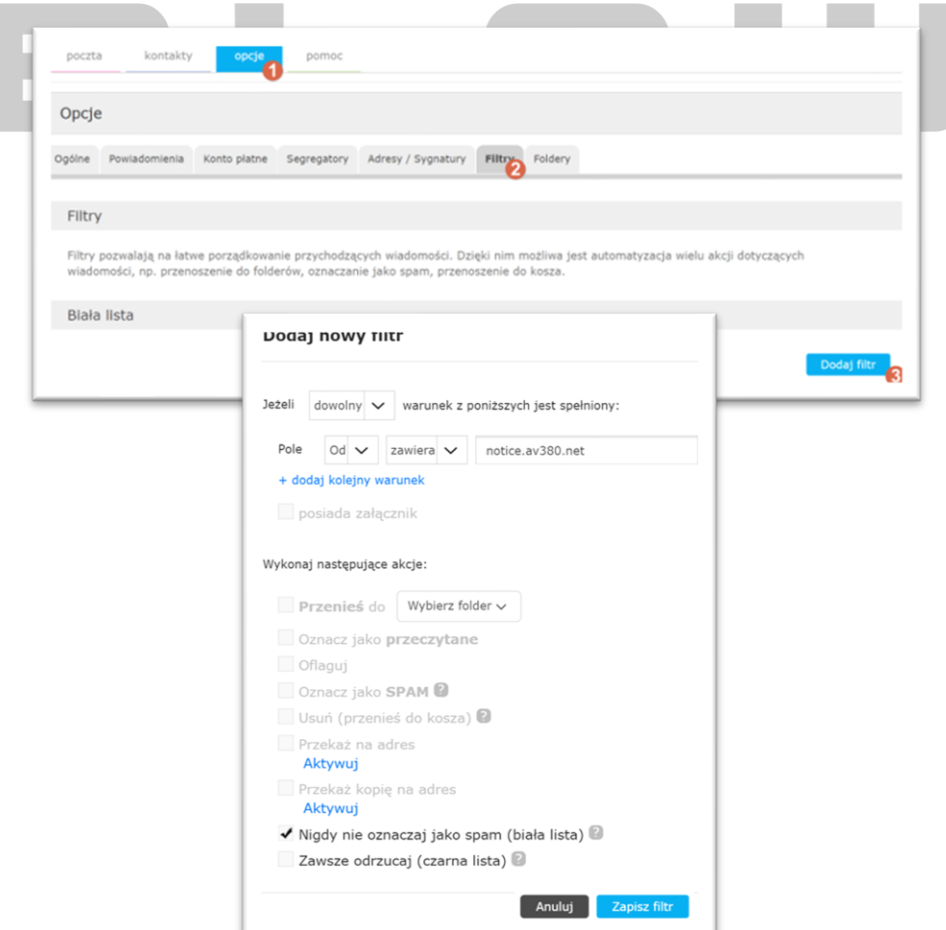

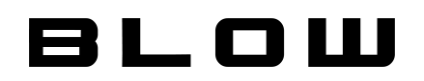

## **Nie możesz znaleźć wideo?**

- 1. Sprawdź, czy w tym czasie trwało nagrywanie urządzenia był ustawiony zapis
- 2. Jeśli nagrywanie jest prawidłowe, ale odtwarzanie nadal nie działa, sprawdź poprawność działania karty SD lub dysku twardego.
- 3. Sprawdź, czy ustawienia czasu i strefy czasowej urządzenia są prawidłowe.

## **Urządzenie jest w trybie online - podgląd jest automatycznie przerywany lub odświeżany.**

- 1. Prawdopodobnie wersja oprogramowania urządzenia jest zbyt stara, zalecane jest zaktualizowanie do najnowszej wersji.
- 2. Możliwe że sieć internetowa jest nie stabilna lub jest zbyt wolna.

## **Ile maksymalnie kamer można podglądać?**

Maksymalny podgląd możliwy jest z 4 kamer

## **Nie mogę dodać kamery.**

- 1. Spróbuj innej metody niż domyślnej opisanych w tej instrukcji.
- 2. Upewnij się, że sieć WiFi ma pasmo 2,4 GHz.

## **Jak ustawić stały adres IP?**

Aby ustawić stały adres IP, dodaj kamerę za pomocą dowolnej metody do aplikacji. Następnie przejdź do: Ustawienia kamery -> Ustawienia zaawansowane -> Zmiana adresu IP

## **Kamera nie działa, co dalej?**

Prosimy o kontakt ze sprzedawcą w celu reklamacji kamery.

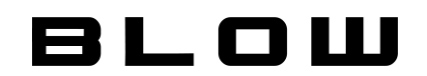

#### *Informacja*

*Grafika, schematy, symbole mogą się różnić od wersji programu, wersji aplikacji, urządzenia, smartfonu.* 

*Niniejsza instrukcja i zawarte w niej informacje stanowią charakter poglądowy i nie mogą być podstawą reklamacji. Wszelkie prawa zastrzeżone ©*

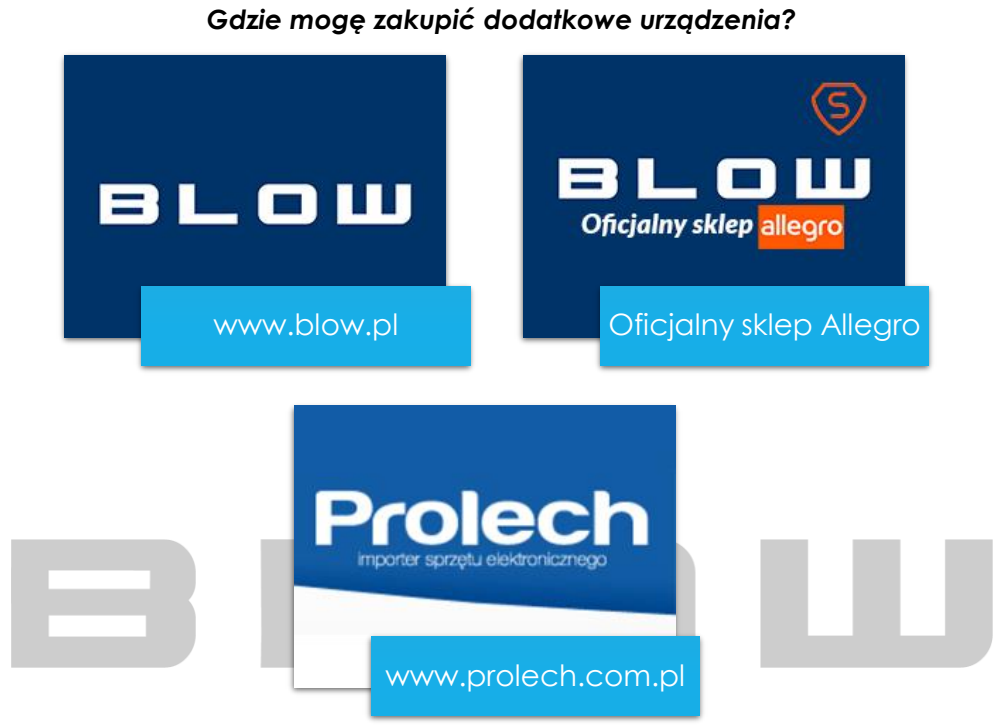

*Posiadamy własny sklep internetowy i oficjalny sklep na platformie Allegro. Zapraszamy również klientów hurtowych. Więcej informacji na konkretnych stronach internetowych.*

#### *Dziennik wersji*

#### *Aktualna wersja: V.1.3.2022*

*Dziennik zawiera wszystkie wersje instrukcji. Analiza ułatwi wykrywanie wszelkich błędów opisowych jak i opisze dodane funkcjonalności.*

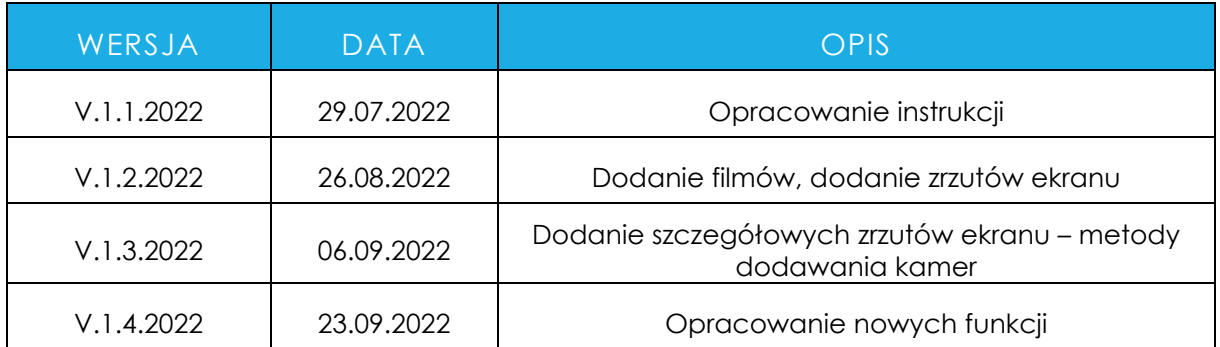